# **2019** 年度住房公积金基数调整网页版方式操作手册

## 一、 基数调整操作前提

本单位名下状态为"正常"的职工。

注:具体操作请登录后仔细查看通告。

## 二、 登录验证方式

(一)通过上海住房公积金基数调整专栏进行登录

1、已申请身份认证卡的单位用户登录验证方式:

进入公积金基数调整专栏,用户插卡后点击"单位用户插卡登录"。

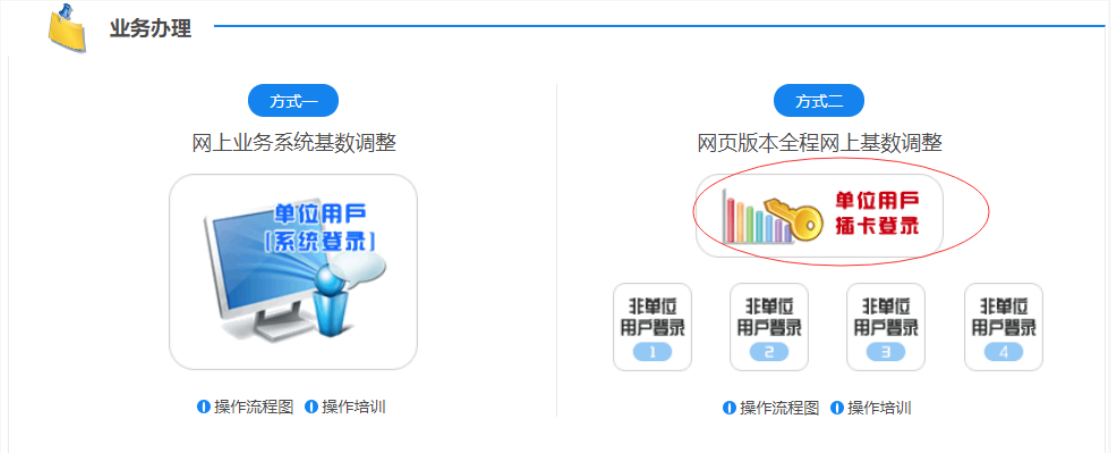

在弹出的数字证书框中选择单位的公积金数字证书。

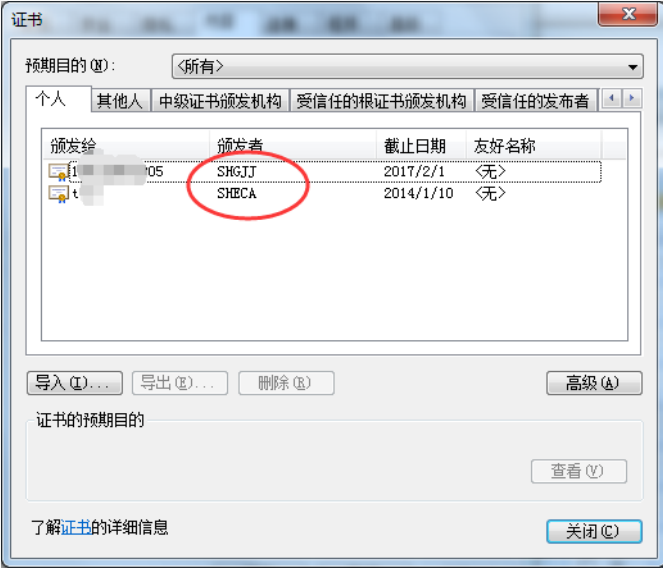

在口令框中输入用户口令,点击"确定"。

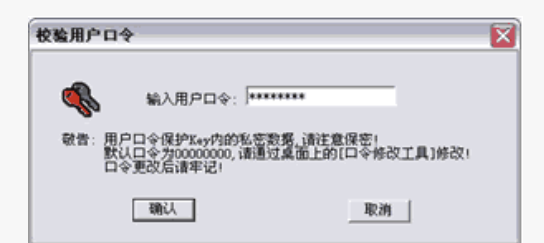

2、未申请单位身份认证卡的单位用户登录验证方式: 请点击"非单位用户登录"

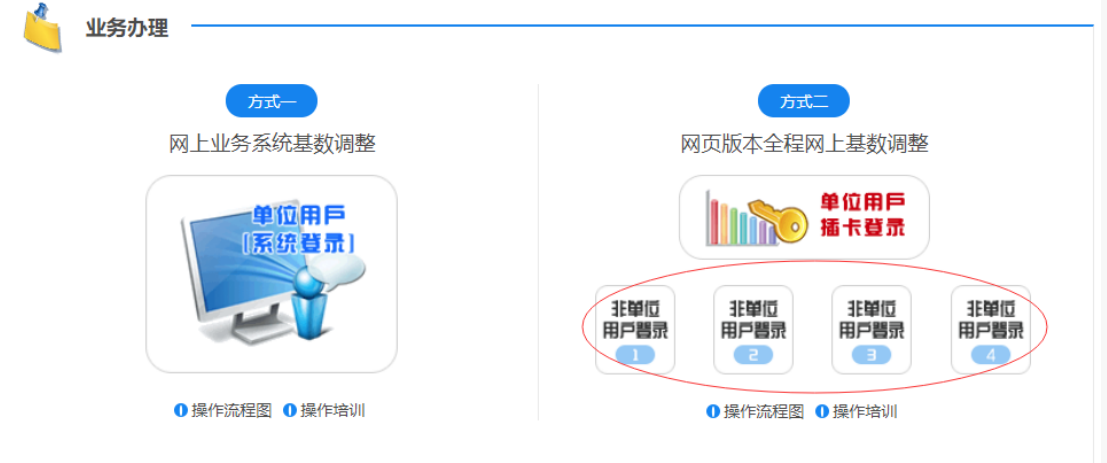

请在"单位用户登录"界面输入验证信息(单位住房公积金账号、组织机构代码、住房 公积金末次缴交人数和金额)。

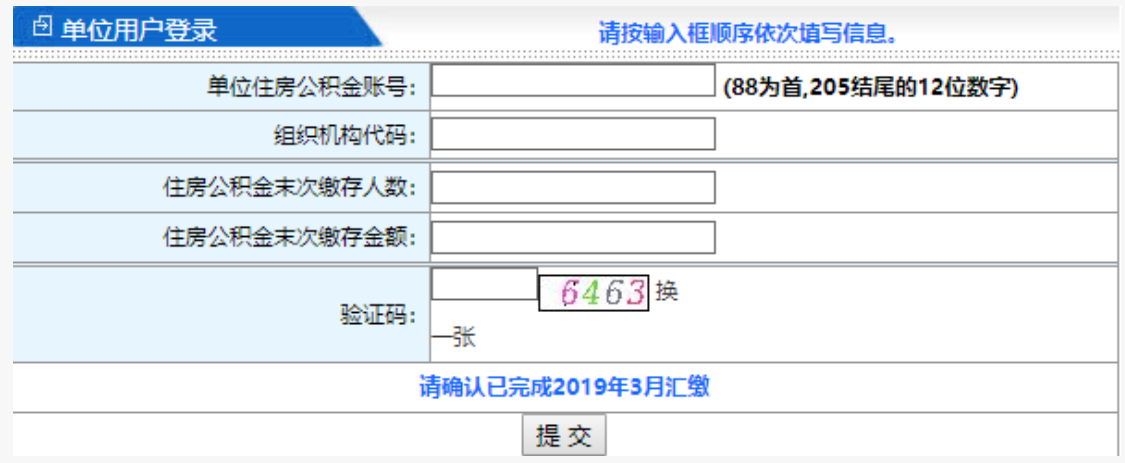

输入"组织机构代码"时有缩略图提示。

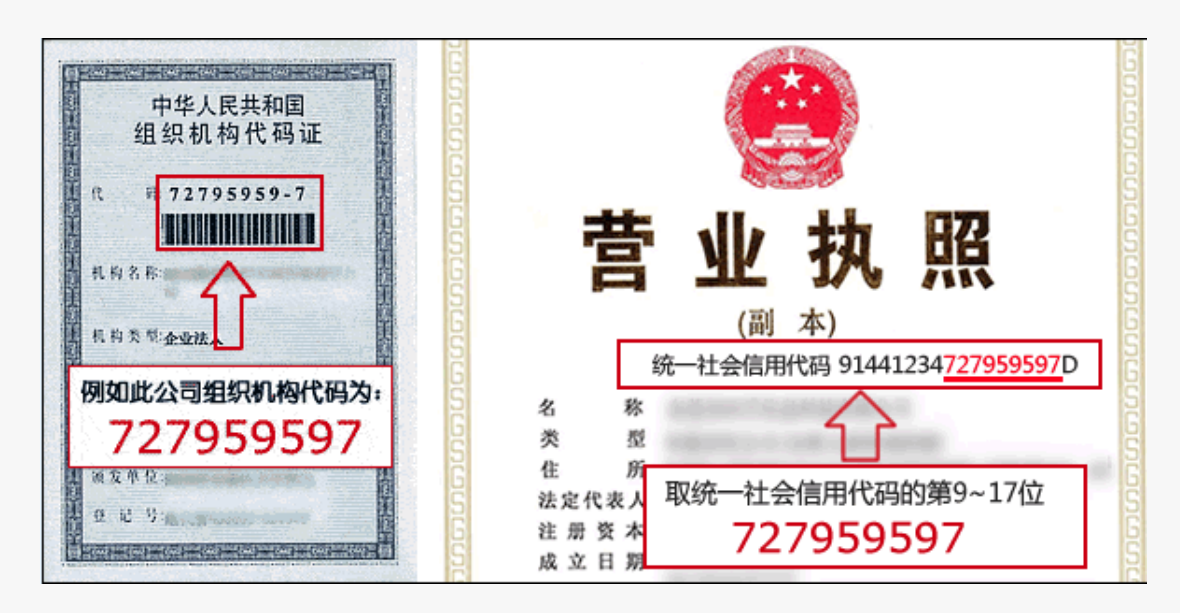

四项信息输入后系统会自动校验输入格式是否正确,输入信息正确的情况下,请输入验 证码,点击提交完成登录。

(二)通过单位网上业务办理系统(网页版)登录

在单位网上业务办理系统(网页版)左侧菜单的"单位业务"中,点击"年度基数调整", 可直接登录基数调整操作页面。

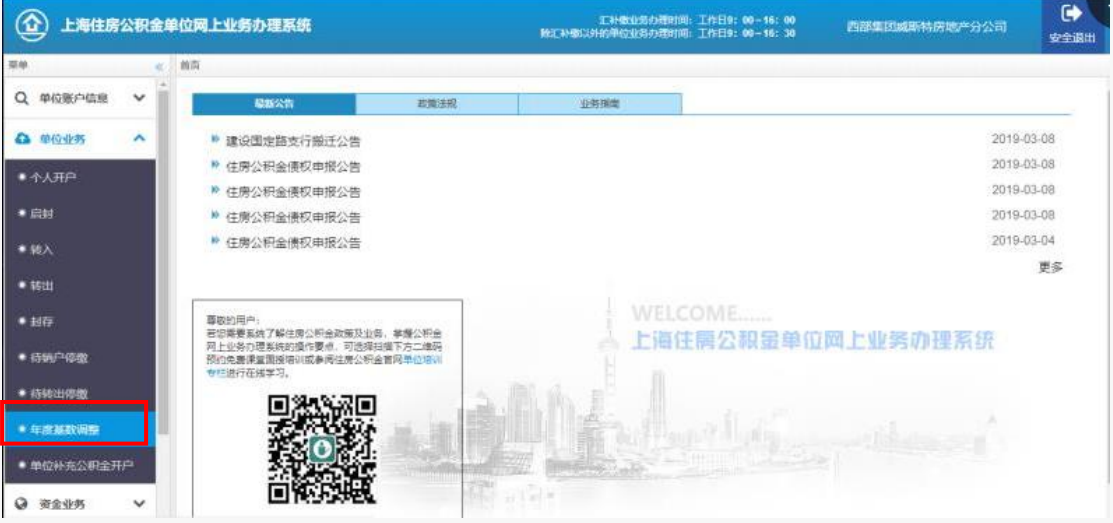

### 三、网页版本网上基数调整操作步骤说明

(一)单位信息采集

在完成登录后,如果是首次进入基数调整页面的单位,需要先进行单位信息的采集。在 界面中填写单位账号、联系地址、邮编、联系人、联系电话、手机的相关信息。

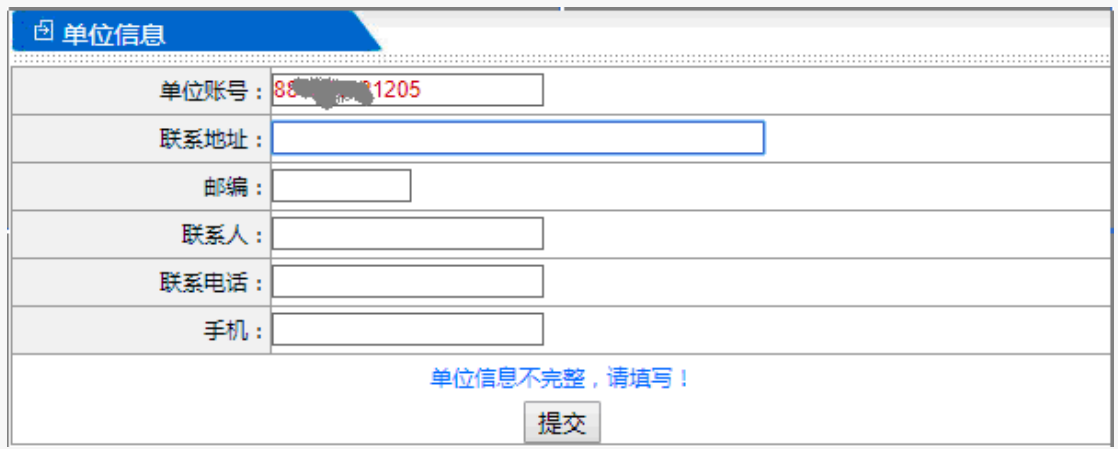

完成信息采集的单位,即可进入网上基数调整操作界面,查看到当前单位名下需要办理 基数调整的职工名单。

(二)只有住房公积金(无补充公积金)的单位操作基数调整

1、进入基数调整界面

(1)勾选承诺条款

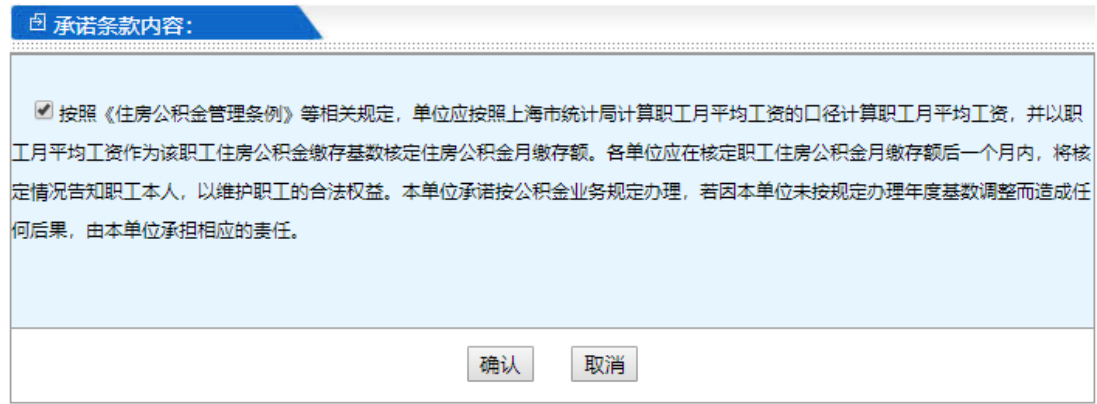

### (2)进入基数调整界面

2019 年基数调整操作提示公告,点击确定进行本年度基数调整操作。

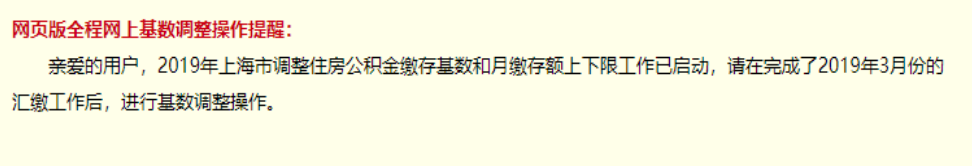

[确定]

2、选择缴存比例。

(1)选择缴存比例

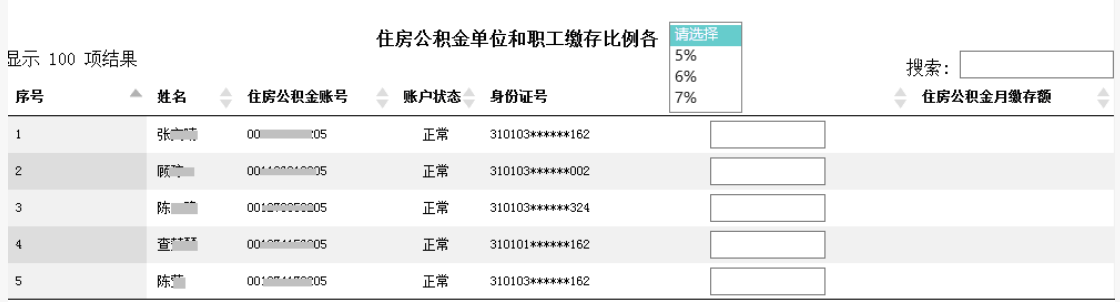

(2)单位确定当年度缴存比例后,在一个缴存年度内不变。

3、依次输入工资(上一年度月平均工资)。

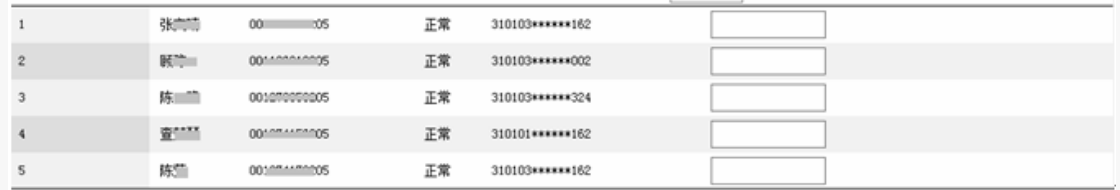

注:2019 年度基数调整工资基数不能低于 1160 元(不含 1160 元)。

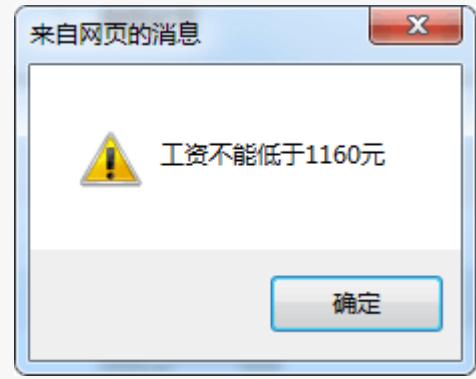

工资低于1160元(不包含1160元),请在单位 4 月汇缴前,将员工收入说明填写盖章 后快递至上海市普陀区曹杨路 540 号中联大厦 4 楼裙房上海住房公积金网收, 并注明"工资 低于1160元"及本单位联系电话、联系人,由上海住房公积金网审核并进行录入。

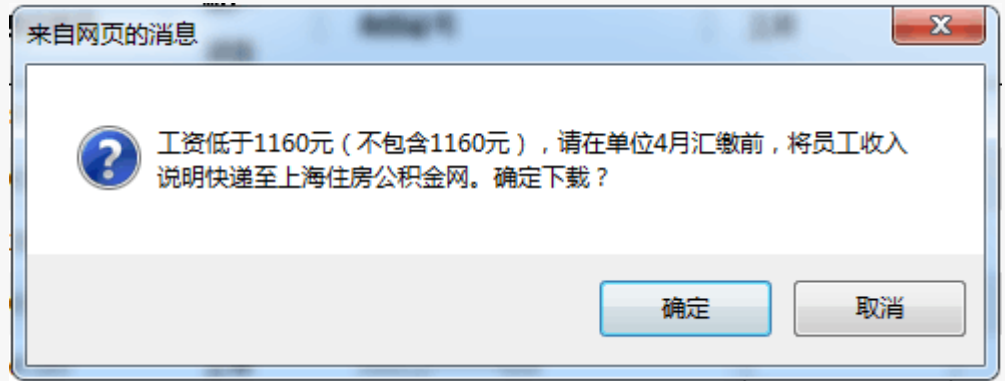

4、全部输入后,点击"确认提交"按钮。

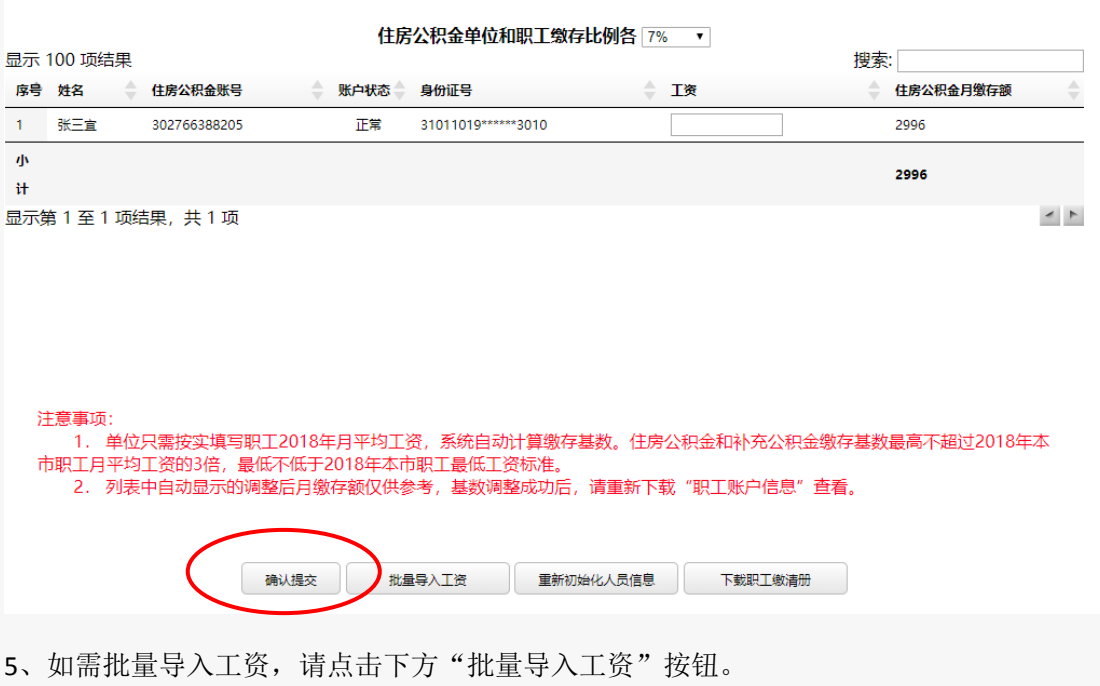

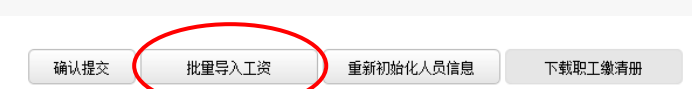

按照导入格式要求制作 EXCEL 表。然后点击浏览, 打开表格, 点击上传。

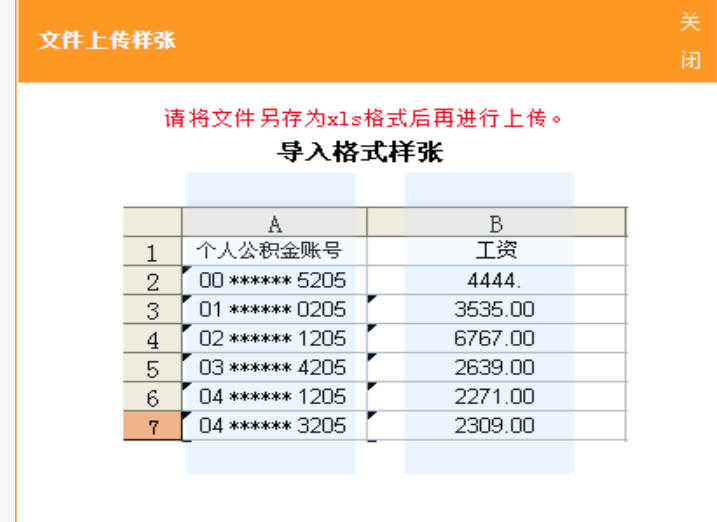

文件上传成功。

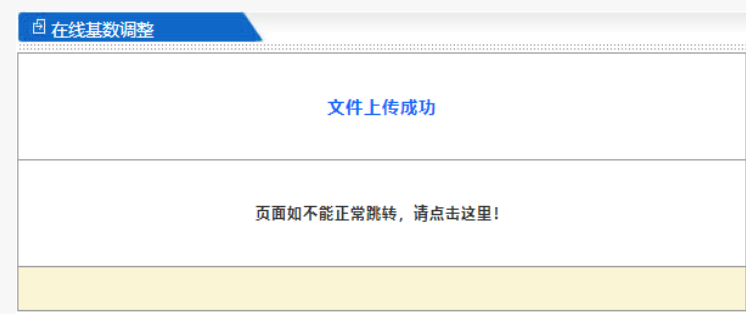

6、请点击下方的"确认提交"。

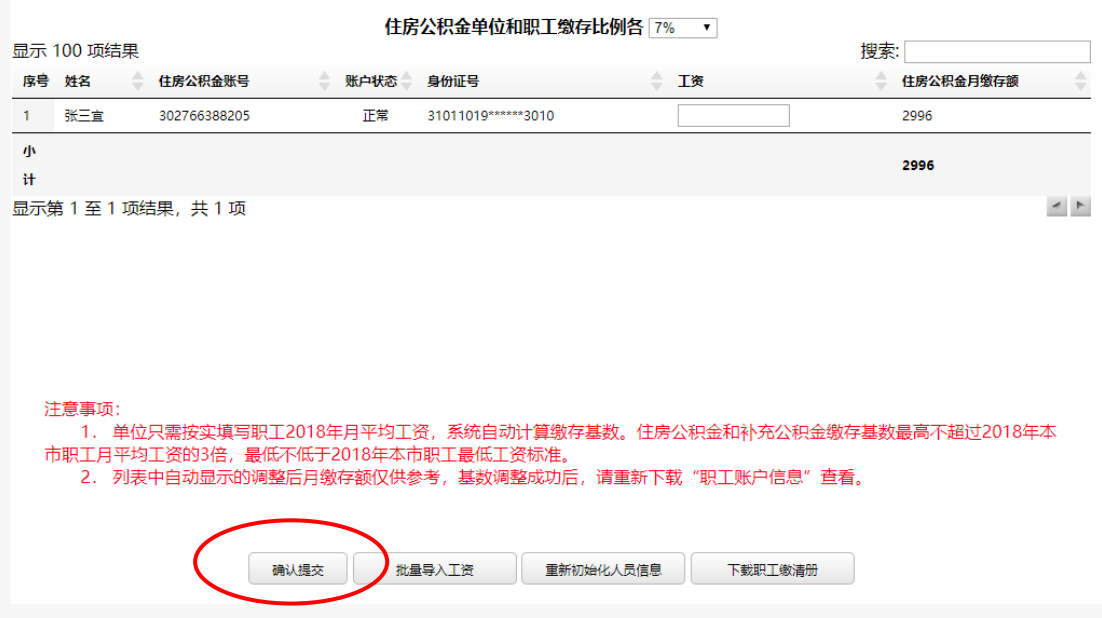

提交后,会弹出如下界面,请确认人数、金额汇总信息是否正确,数据无误请点击"确 认提交"按钮,基数调整信息上传。如数据有错误,请点击"返回修改"按钮,重新输入工 资。

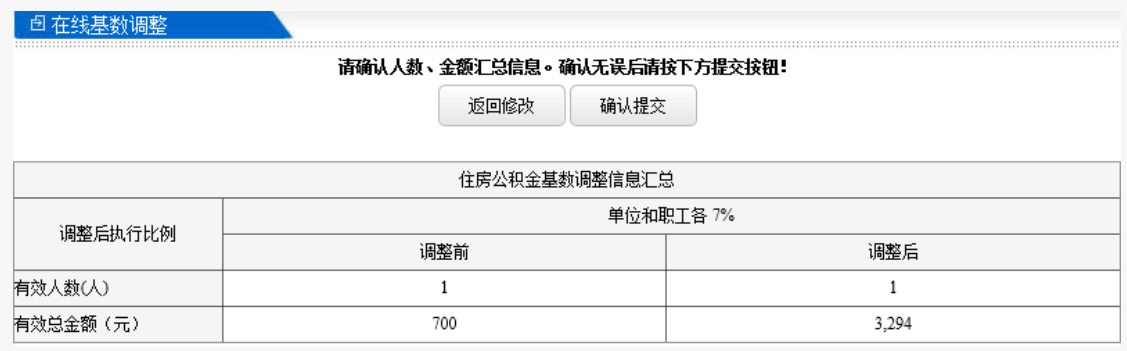

7、确认上传后,当即反馈住房公积金基数调整结果。

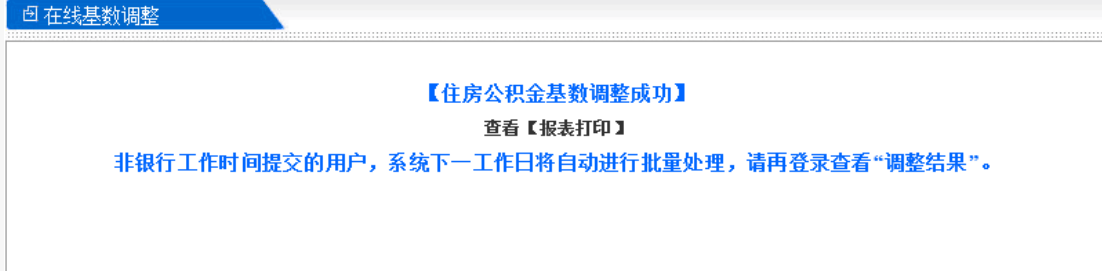

*<u>回基数调整情况汇总</u>* 

• 1) 住房公积金基数调整汇总表(自行保存)

主意事项:

单位完成基数调整以后,可以通过以下方式完成4月份住房公积金汇缴:

1、签约住房公积金网上汇补缴的单位可以通过单位公积金网上业务办理系统下载数据并进行网上汇补缴操 IΈ.

Ĥ

2、签约建设银行网银的单位可以通过建设银行网银办理汇缴。

3、已与建设银行签约委托扣款的单位从4月1日起由市公积金管理中心在每月10日或20日进行扣款。

上述单位中如有补充住房公积金账户但未与住房公积金账户一起签约委托扣款的,请及时至原签约地的建设银 

4、其他单位携带汇缴书、汇缴支票等至单位住房公积金账户所在地的建行公积金业务网点完成汇缴。

(三)有住房公积金和补充住房公积金的单位操作基数调整

1、首先选择补充住房公积金缴交比例。

注:补充住房公积金基数分积金基数一致,所以不需要另行输入,请先在上方选 择统一补充住房公积金缴交比例后,再输入工资。

| 一补充住房公积金缴存比例<br>住房公积金单位和职工缴存比例各 7% ▼ ,<br>请选择统<br>请选择 *<br>搜索<br>显示 100 项结果 |                |              |          |                 |                                     |  |               |           |                     |
|-----------------------------------------------------------------------------|----------------|--------------|----------|-----------------|-------------------------------------|--|---------------|-----------|---------------------|
| 序号                                                                          | 姓名<br>÷        | ∸<br>住房公积金账号 | 账户<br>状态 | 身份证号            | 盀<br>工资<br>$\overline{\phantom{a}}$ |  | 住房公积金<br>月缴存额 | ÷<br>补充比例 | 补充住房<br>公积金月<br>缴存额 |
|                                                                             | <b>Bearing</b> | 00 30 5205   | 正常       | 310107******321 |                                     |  | 1000          |           |                     |
| $\overline{2}$                                                              | 生产 5           | 00 3 205     | 正常       | 310108******401 |                                     |  | 306           |           |                     |
| 3                                                                           | 华顺心            | 00 34 2205   | 正常       | 310106******401 |                                     |  | 306           |           |                     |
| 4                                                                           | 朱              | 00 20 205    | 正常       | 310107******201 |                                     |  | 1096          |           |                     |
| 5                                                                           | 王久道            | 001 205      | 正常       | 310107******463 |                                     |  | 1000          |           |                     |
| 6                                                                           | 慶平             | 00 3 205     | 正常       | 310107******041 |                                     |  | 306           |           |                     |

2、输入工资,也可批量导入。

(1)输入工资

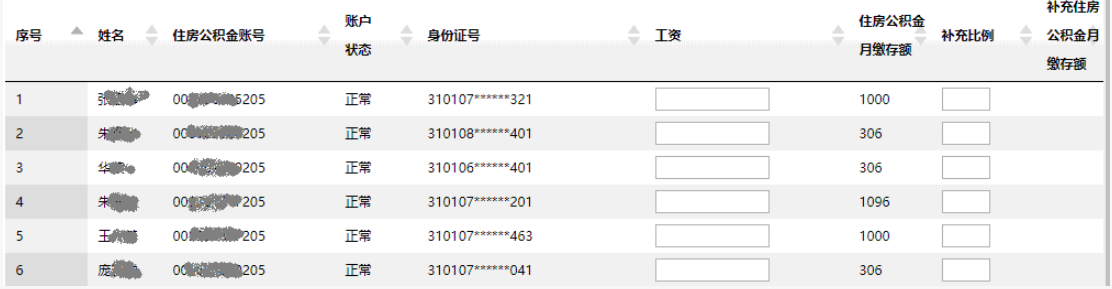

(2)批量导入工资

点击左下方的"批量导入工资"

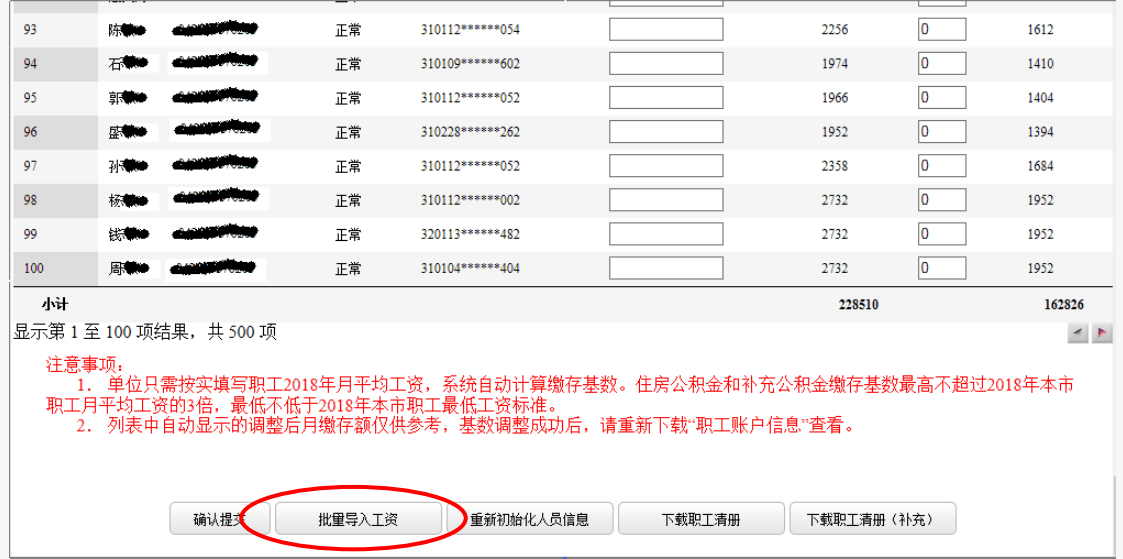

批量导入工资样张

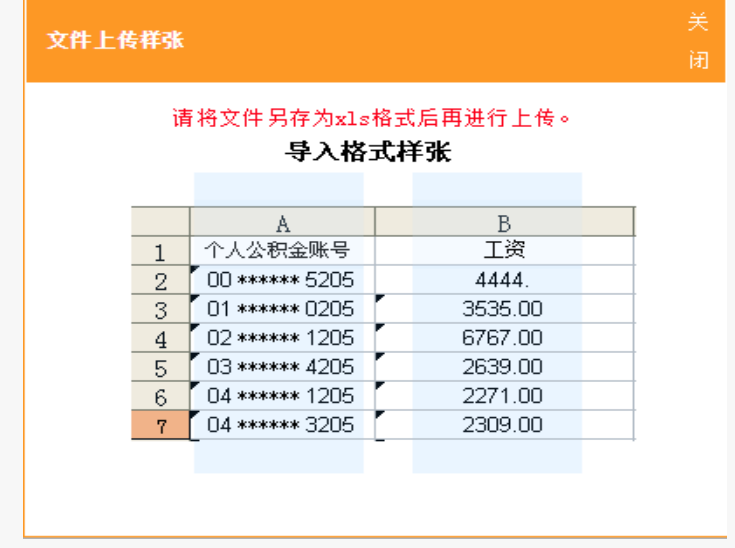

(3)点击"确认提交"

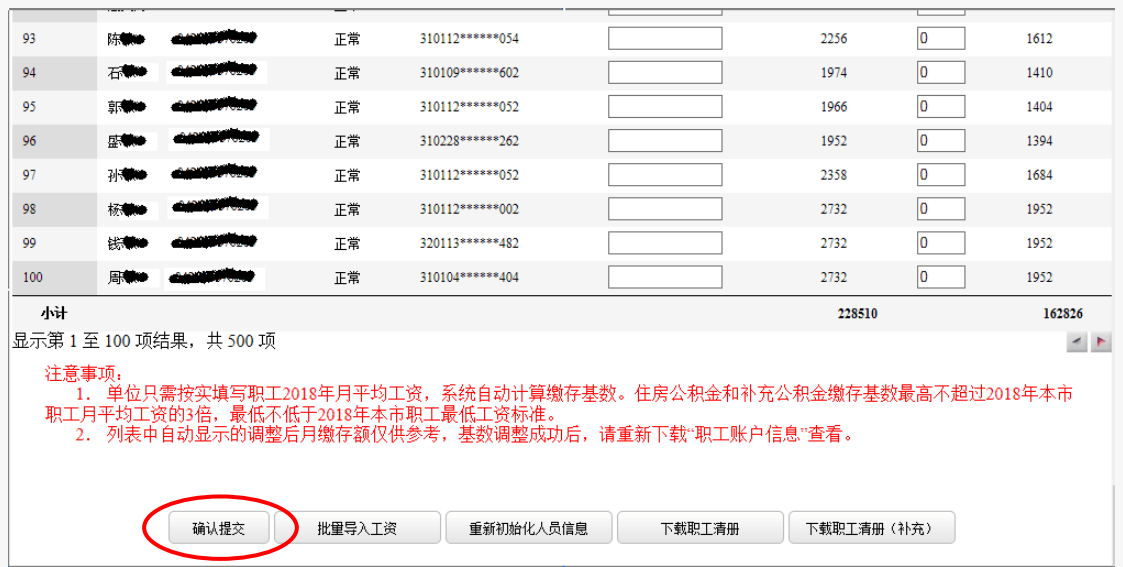

3、提交后,会弹出如下界面,请确认人数、金额汇总信息是否正确,数据无误请点击 "确认提交"按钮,基数调整信息上传。如数据有错误,请点击"返回修改"按钮,重新输

入工资。

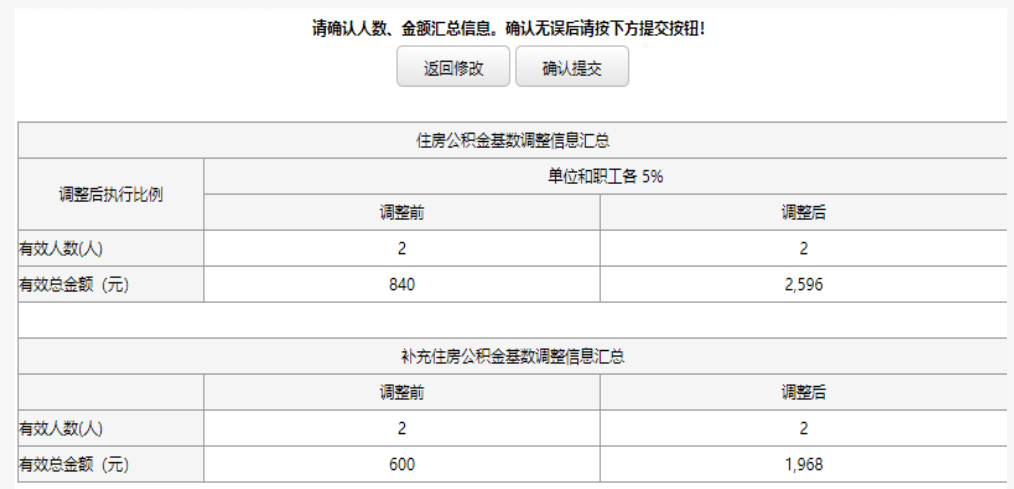

4、基数调整信息上传后,当即反馈住房公积金、补充住房公积金基数调整结果,同时 可点击 [报表打印] 或左侧菜单栏"报表打印"打印"住房公积金基数调整汇总表"和"补 充住房公积金基数调整汇总表"。

```
包存线基数调整
```
#### 【住房公积金基数调整成功】 查看 【报表打印】

非银行工作时间提交的用户,系统下一工作日将自动进行批量处理,请再登录查看"调整结果"。

### 【补充住房公积金基数调整成功】 查看 【报表打印 】

非银行工作时间提交的用户,系统下一工作日将自动讲行批量处理,请再登录杳看"调整结果"。

### **<sup>回基数调整情况汇总**</sup>

• 1) 住房公积金基数调整汇总表 (自行保存)

• 2)补充住房公积金基数调整汇总表(自行保存)

注意事项:

单位完成基数调整以后,可以通过以下方式完成4月份住房公积金汇缴:

1、签约住房公积金网上汇补缴的单位可以通过单位公积金网上业务办理系统下载数据并进行网上汇补缴操 作.

2、签约建设银行网银的单位可以通过建设银行网银办理汇缴。

3、已与建设银行签约委托扣款的单位从4月1日起由市公积金管理中心在每月10日或20日进行扣款。

上述单位中如有补充住房公积金账户但未与住房公积金账户一起签约委托扣款的,请及时至原签约地的建设银 行公积金网点与市公积金管理中心签约以确保扣款成功。

4、其他单位携带汇缴书、汇缴支票等至单位住房公积金账户所在地的建行公积金业务网点完成汇缴。

(四)多次基数调整

第一次基数调整完成后,再次进入全程网上基数调整操作界面,将显示历次操作记录, 如需进入操作界面进行明细查询或修改可点击"重新调整"按钮。

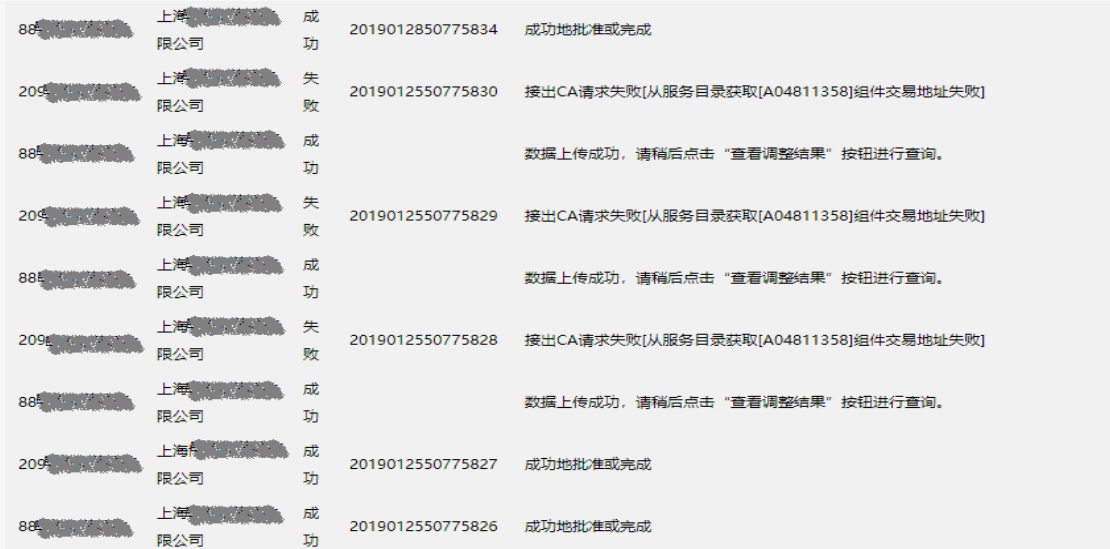

点击"重新初始化人员信息"按钮,将清空原始数据。(也可在原来的数据上直接进行 修改)

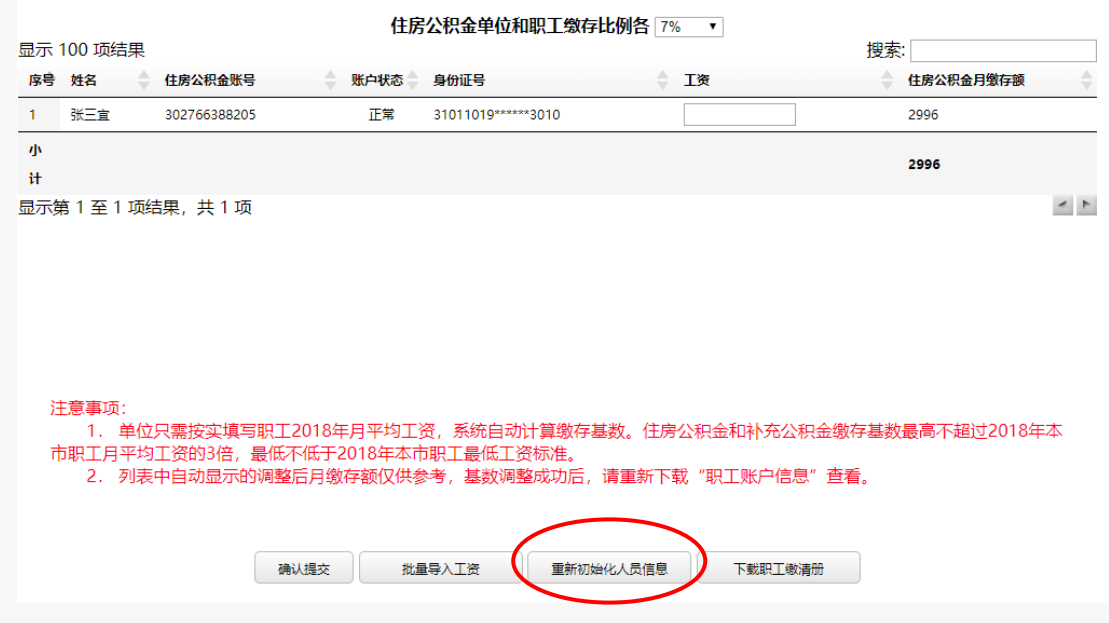

### 四、 补充住房公积金微调

补充住房公积金比例微调:

2019 年度上海市公积金管理中心继续加大对补充住房公积金的审核,需要进行网上补 充公积金微调业务,请携带申请报告、经职工代表大会通过或工会(无职代会或工会需经全 体职工签名)通过的补充住房公积金实施方案各项材料到单位所在区的上海市公积金管理中 心业务网点(http://www.shgjj.com/html/xxgk/qtgz/ywwd/slwdqxglb/index.html)审核。

(一)申请流程

请将申请报告、经职工代表大会通过或工会(无职代会或工会需经全体职工签名)通过 的补充住房公积金实施方案各项材料邮寄到单位所在区的上海市住房公积金各区县管理部 (http://www.shgjj.com/html/xxgk/qtgz/ywwd/72971.html),注明《补充公积金缴存比例调整 申请》及本单位联系电话、联系人。

(二)审批通过

请点击左侧菜单栏 "补充微调申请"按钮进行补充公积金的微调操作。

(三)比例微调操作:

1、在"补充比例"输入框内输入职工相应的微调比例。

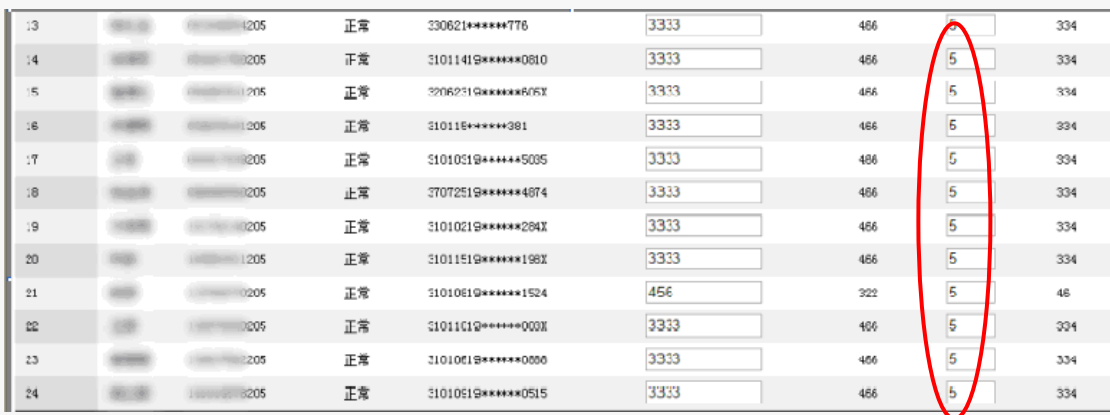

2、通过系统导入职工相应的微调比例

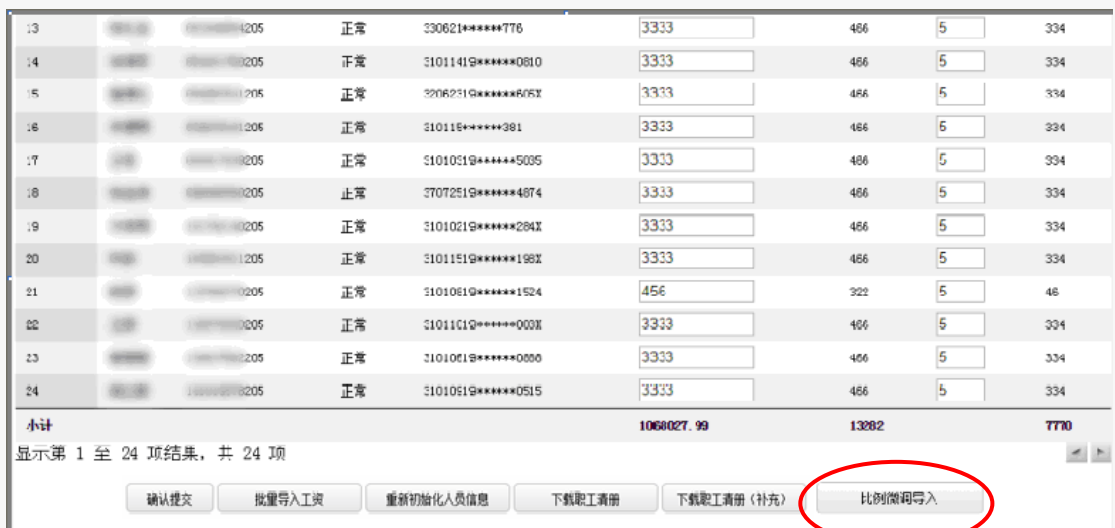

点击右下角"比例微调导入"

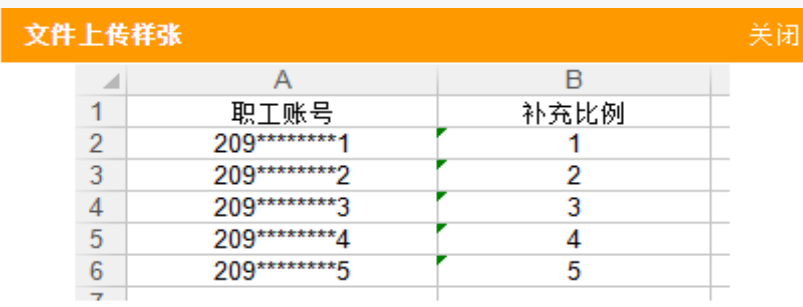

# 五、单位职工人数与 **6** 月份汇缴人数不同解决方法

人数不一致弹出提示框,提醒在操作基数调整前先进行初始化人员信息。

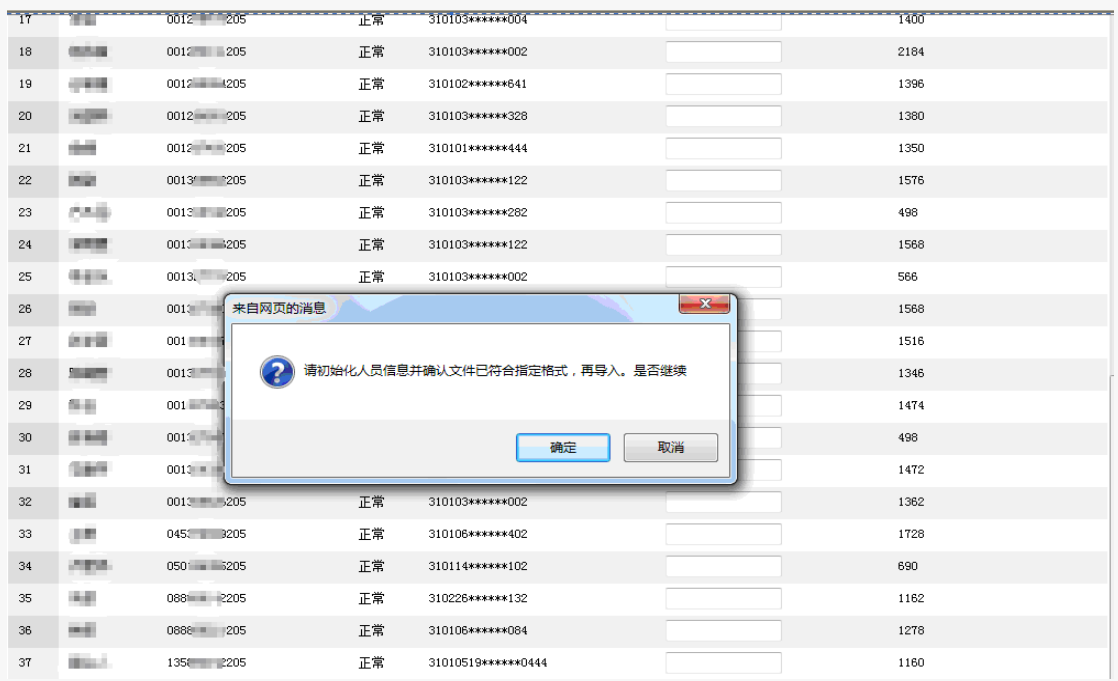

初始化人员信息后,请依次输入职工上年度月平均工资作为工资进行调整。

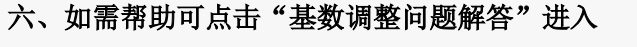

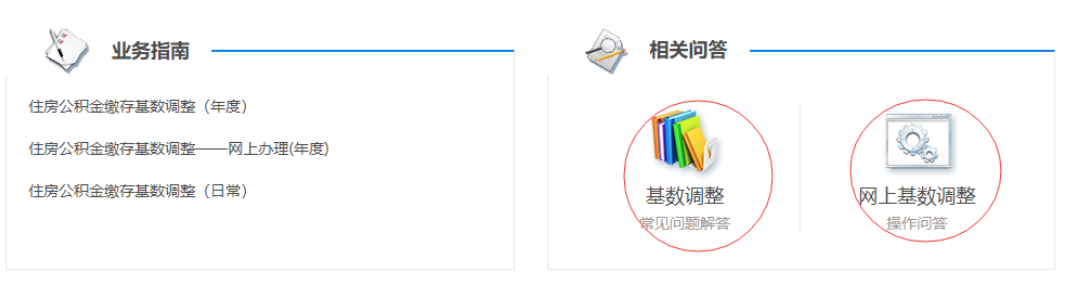